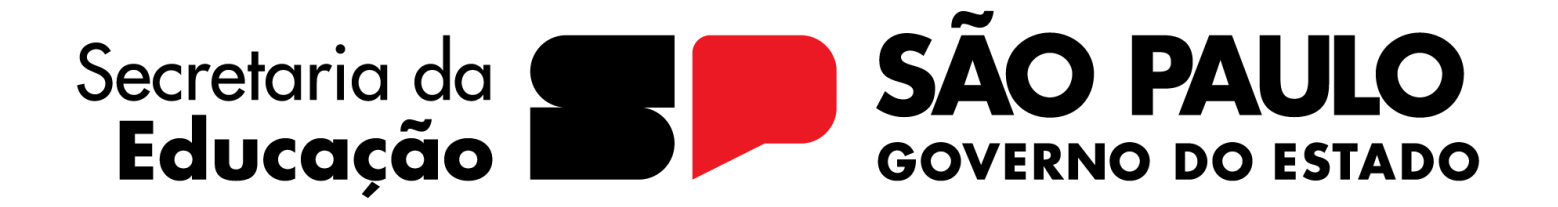

# **FAQ | Plataforma EF**

#### 1. Como acessar a plataforma pela primeira vez?

Para professores e estudantes, o acesso será através do **Centro de Mídias SP:** ao selecionarem sua turma, verão o banner da Plataforma EF, como já acontece com as demais plataformas. Para acessar a plataforma, utilize um computador/ notebook/ chromebook / celular (preferencialmente no navegador Chrome).

**ATENÇÃO!** Até 22/04 o acesso dos professores na plataforma vai acontecer por uma turma especial chamada  $\Box$ Professores EF. A partir de 22/04, o card aparecerá nas turmas de atribuição do professor normalmente. Veja como

#### Como o professor acessa a Plataforma (até 22/04)

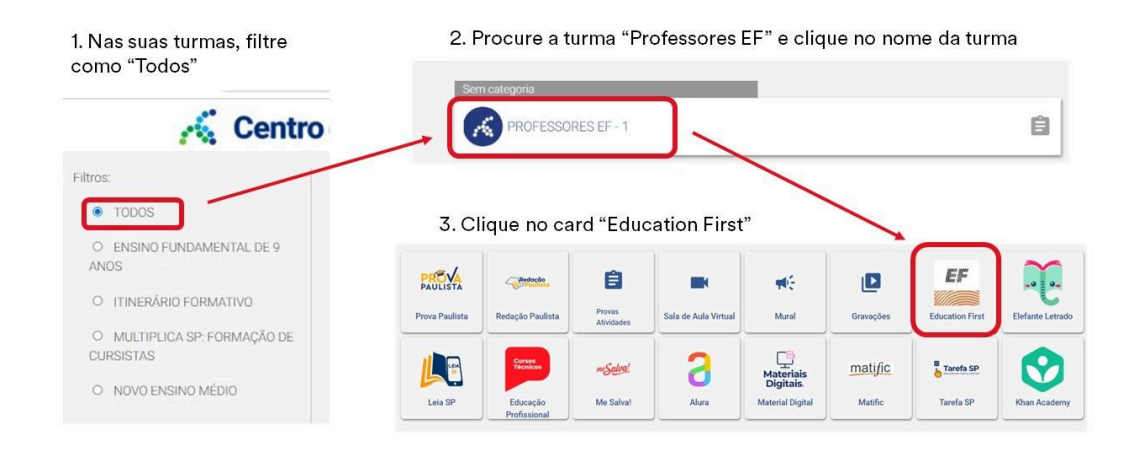

o professor acessa a turma especial Professores EF:

Se o professor não estiver visualizando a turma Professores EF, verifique, primeiramente, se no filtro de turmas ele selecionou "Todos". Caso, mesmo com o filtro "Todos", o professor ainda não encontre a turma, entre em contato com a Anelise ou Larissa com o nome completo, RG e e-mail @prof do professor para verificarmos se ele já foi cadastrado.

Acesse os materiais abaixo para o aprofundamento sobre o acesso e uso na plataforma: Gravação da apresentação realizada em 04/04/2024, apresentação disponível [aqui](https://drive.google.com/file/d/1LQBLvKqKaXrco8I8sdKmd4d7F1a5m42Q/view?usp=drive_link) [Apresentação](https://docs.google.com/presentation/d/1n6a6kNsy3vzfQsYFmJbkC6frEV8KYGeT/edit?usp=drive_link&ouid=115414924153596176090&rtpof=true&sd=true) tutorial – como usar a plataforma EF

**Importante**: O primeiro acesso à plataforma pelos estudantes deve ser feito em um ambiente silencioso para a realização do **teste de nivelamento**. Quando estiver realizando o teste, responda às perguntas que souber e deixe em branco aquelas que não sabe, uma vez que o teste serve apenas para identificar seu nível de inglês e saber seu ponto de partida para começar seu curso de inglês. Vale lembrar que o/a estudante pode voltar ou avançar pelos níveis quando quiser, ou seja, ele não ficará preso ao nível alcançado no seu teste de nivelamento.

# 2. Como orientar os professores na realização do teste de nivelamento com seus alunos?

- 1. Certifique-se que os/as estudantes estão em um ambiente tranquilo.
- 2. O teste de nivelamento será obrigatório para que os estudantes sigam acessando a plataforma. O aluno verá apenas a opção "Fazer o teste" após selecionar o idioma, devendo selecionar essa opção e clicar em "Continue" para realizar o teste.
- 3. O teste tem duração de 30 minutos, com questões de vocabulário e gramática. Cada uma delas tem duração máxima de 15 minutos, isso significa dizer que o estudante pode terminar em menos tempo e será direcionado para a seção seguinte, e, caso atinja os 15 minutos previstos para a seção, será informado de que o tempo acabou e direcionado para a seção seguinte ou final do teste.
- 4. As 30 questões são subdivididas em 3 blocos: enquanto o estudante está dentro de um bloco de questões, ele pode retornar às questões anteriores daquele bloco, porém, ao passar para o bloco seguinte não é possível retornar.
- 5. Como o teste é adaptativo, ou seja, se adequa às respostas dadas para melhor mensurar a proficiência, oriente o/a estudante que responda apenas as perguntas que ele sabe a resposta e pule aquelas que ele não sabe.
- 6. O resultado é dado de acordo com o nível CEFR Quadro Europeu Comum de Referência para Línguas, e direciona o/a estudante para o nível mais adequado na plataforma.
- 7. Através da página "Meu Progresso e Metas", na aba "Testes e Resultados" também é possível verificar a pontuação por habilidade.

## 3. Como é a estrutura curricular da plataforma?

Os **16 níveis** do curso de Inglês são divididos em unidades nível, estruturadas por lições relacionadas ao tema geral da unidade. São **6 unidades** de estudo em cada um dos níveis, formadas por **4 lições** em diferentes tópicos, como mostrado na imagem abaixo.

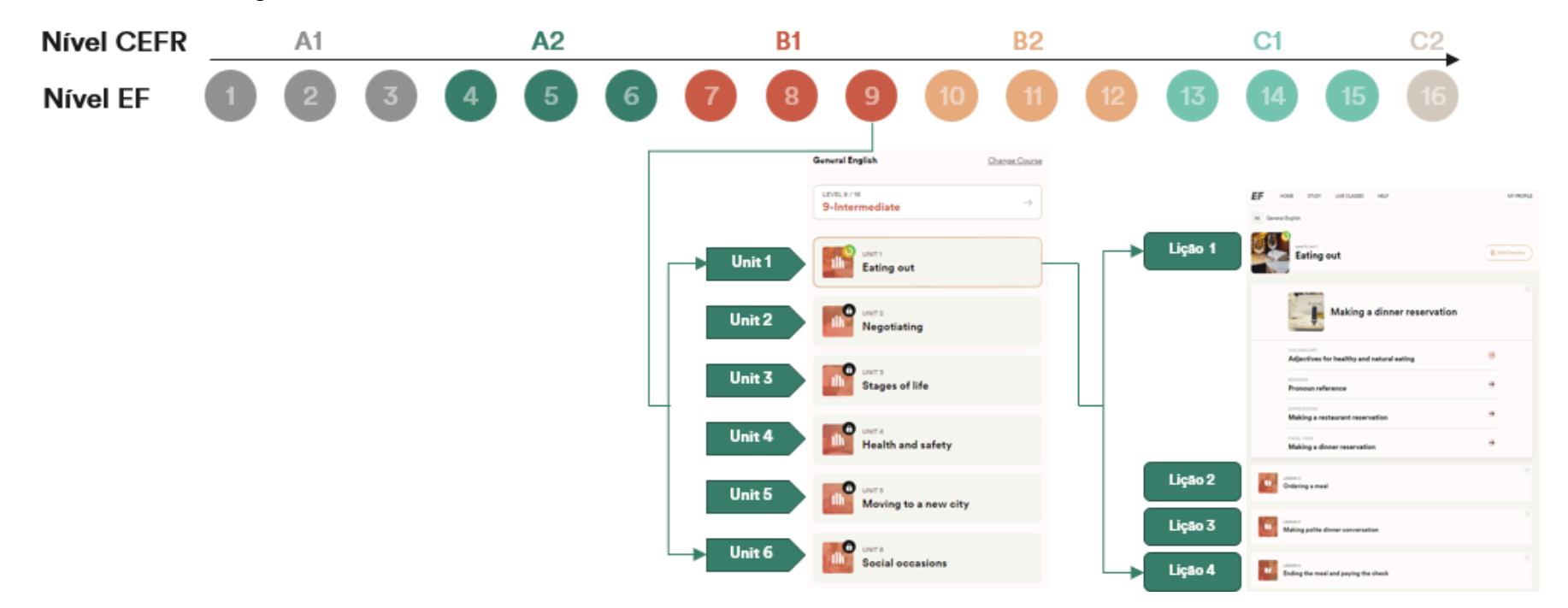

口 **Importante**: assim que todas as unidades de um nível são finalizadas pelo/a estudante, pode ser realizado um teste nível para emissão de certificado. Para mais informações sobre como emitir o certificado de nível, consulte o item 4 da FAQ.

#### **Trilhas de aprendizagem individuais**

Dentro de cada lição, há uma série de **atividades** curtas projetadas para ensinar um valioso novo vocabulário ou habilidades linguísticas. Leva apenas alguns minutos para concluir uma atividade. O/a estudante irá praticar o novo vocabulário e habilidades gramaticais por meio de uma variedade de atividades de *escuta, leitura, escrita e fala*. Cada atividade interativa de desenvolvimento de habilidades é projetada para reforçar sua aprendizagem de idiomas. Para acessar o progresso e verificar as lições realizadas, certificados e resultado de testes, basta clicar em **Meu Perfil**,

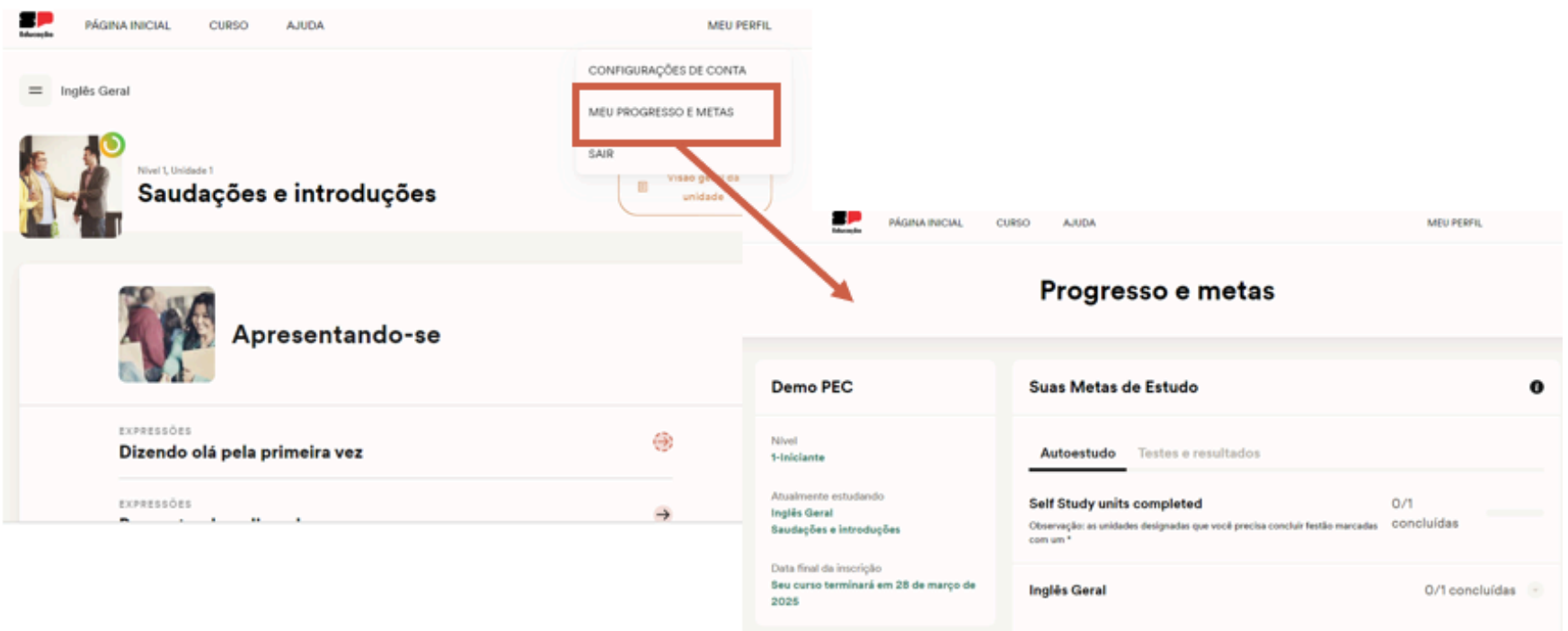

**Good for Printer Manufacture** 

# 4. Como emitir o certificado de nível de inglês?

- 1. Ao encerrar o nível o/a estudante tem a opção de realizar o teste avaliativo e receber o certificado se tiver mais de 70% de acerto. **O aluno receberá o certificado apenas se realizar o teste referente ao nível completado**.
- 2. Como o teste é opcional, o aluno pode passar para o nível seguinte sem realizar a avaliação, mas nós recomendamos que o teste seja feito para garantir que o aluno está apto para passar para o próximo nível.
- 3. Caso o aluno tenha passado para o nível seguinte e queira fazer as avaliações dos níveis finalizados anteriormente, ele deve retornar para a última lição do nível desejado e clicar na opção de "realizar teste";
- 4. Após a realização do teste, o certificado ficará disponível na aba "Meu Perfil" -> "**Meu Progresso e Metas**"

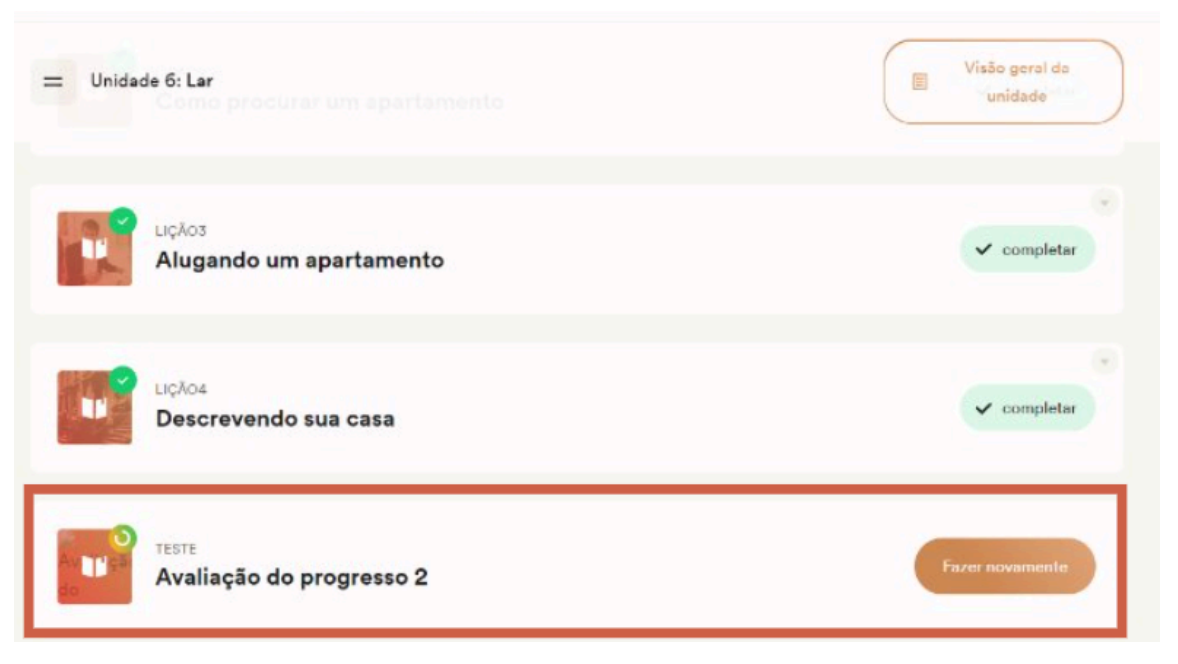

Visualização da plataforma na Unidade 6, onde o último item se refere ao teste de avaliação do progresso

#### Progresso e metas

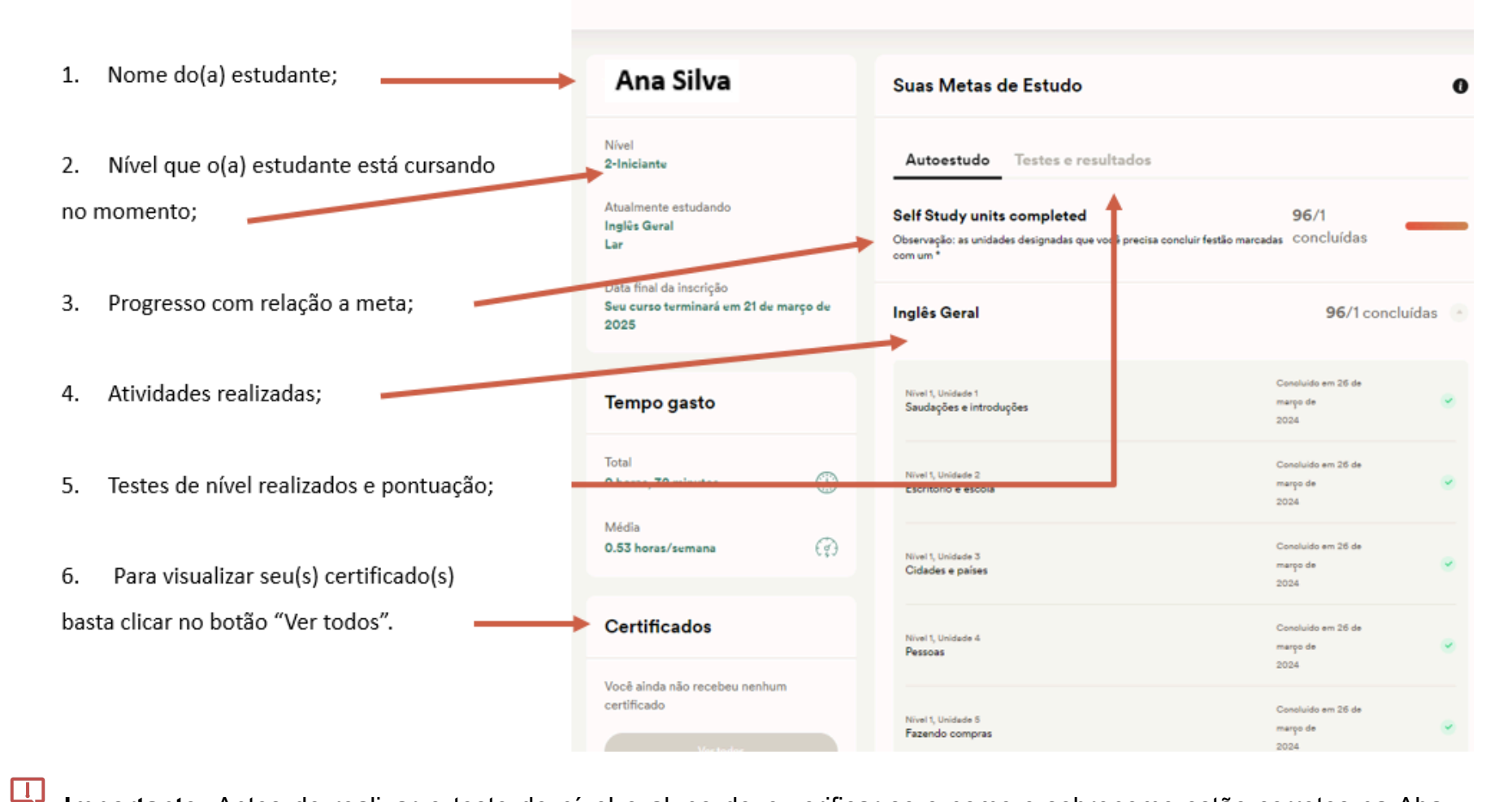

**Importante**: Antes de realizar o teste de nível o aluno deve verificar se o nome e sobrenome estão corretos na Aba "Meu Perfil" -> "Configurações de conta". São eles que aparecerão no certificado.

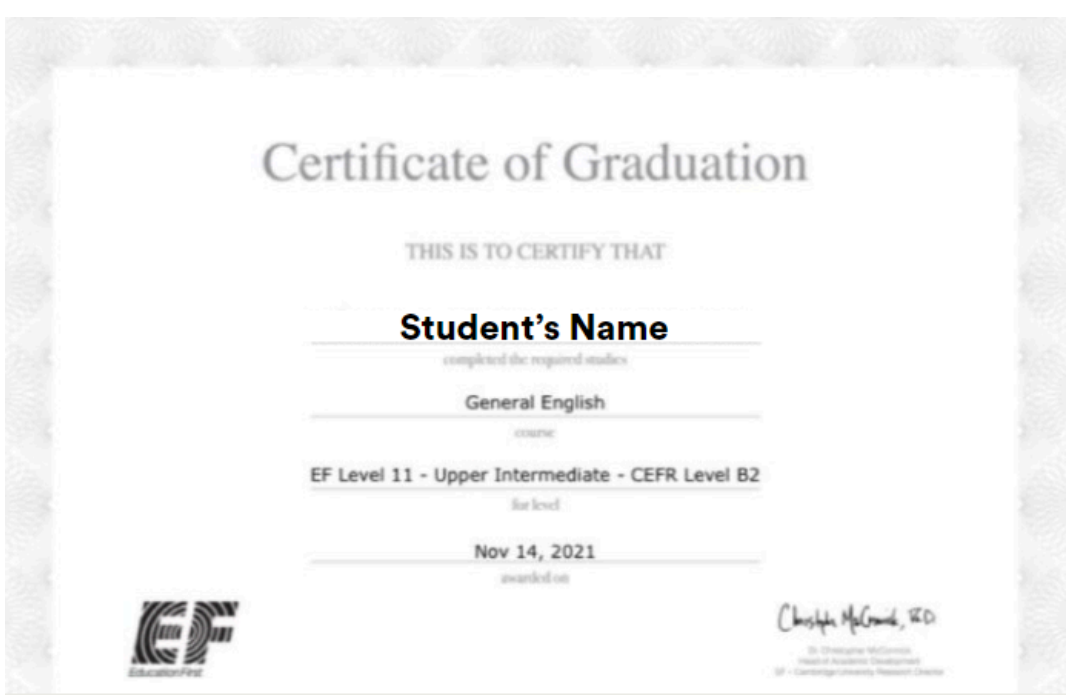

# 5. Como mudar de nível?

A qualquer momento é possível mudar de nível, tanto para níveis anteriores quanto posteriores. **Apenas o aluno pode mudar seu nível**. Lembre-se: o progresso do nível que você iniciou não é perdido. Clique no ícone do *menu* e, em seguida, clique no seu *nível atual* e selecione o nível para o qual deseja mudar.

**LU Importante**: Recomendamos que mude seu nível em até 1 nível, para cima ou para baixo.

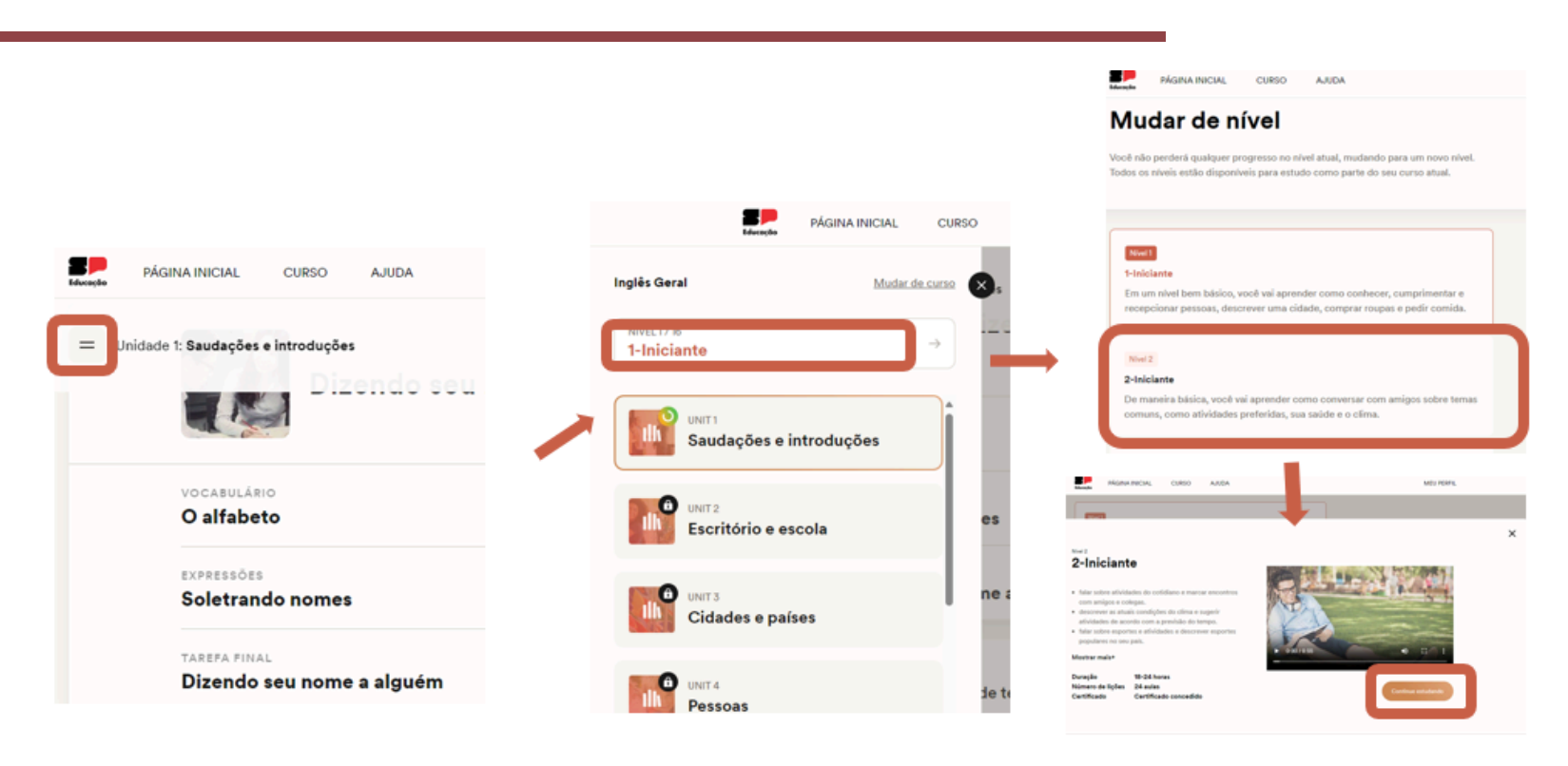

**Em caso de dúvidas: [Assista](https://docs.google.com/presentation/d/1n6a6kNsy3vzfQsYFmJbkC6frEV8KYGeT/edit?usp=drive_link&ouid=115414924153596176090&rtpof=true&sd=true) ao vídeo do slide 20**

# 6. Como mudar de curso?

Além do curso "*Inglês Geral*", a Plataforma EF disponibiliza diversos cursos curtos sobre temas específicos, divididos em *negócios, técnico e viagens*.

**LU Importante**: Os cursos específicos para negócios/indústria são para alunos de nível 6 ou superior, como na imagem ao lado.

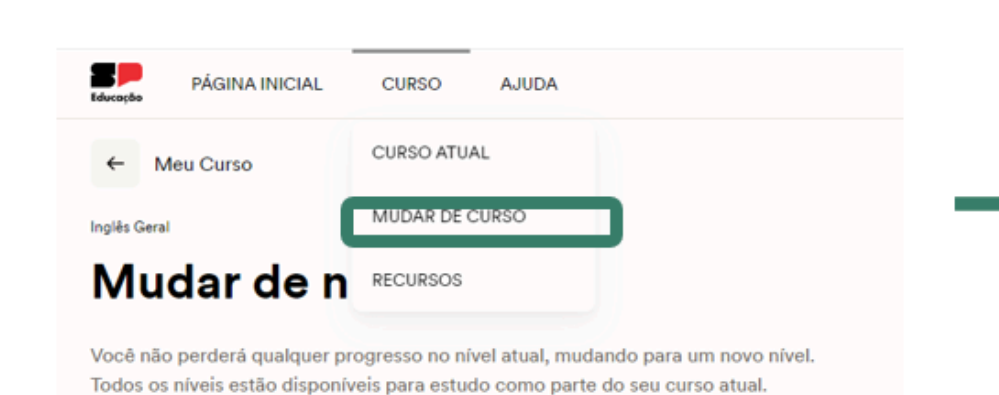

**Em caso de dúvidas: [Assista](https://docs.google.com/presentation/d/1n6a6kNsy3vzfQsYFmJbkC6frEV8KYGeT/edit?usp=drive_link&ouid=115414924153596176090&rtpof=true&sd=true) ao vídeo do slide 22**

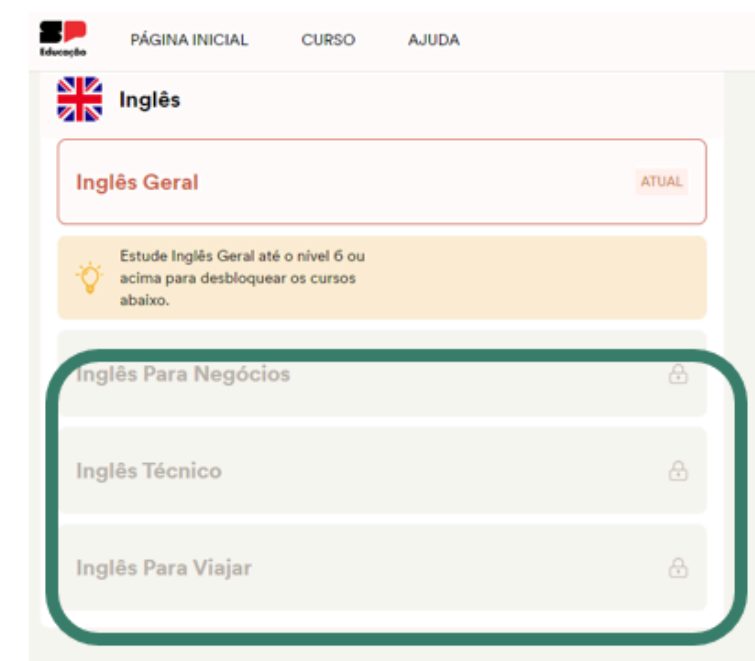

## 7. Como pessoas com deficiência podem utilizar a plataforma?

A plataforma trabalha no desenvolvimento das quatro habilidades comunicativas da língua inglesa: compreensão auditiva (*listening*), fala (*speaking*), leitura (*reading*) e escrita (*writing*). Algumas atividades da plataforma trabalham individualmente cada habilidade, e outras trabalham mais de uma habilidade de forma concomitante, como listening e speaking em uma mesma atividade, por exemplo.

Conforme boas práticas e requisitos legais para tornar a plataforma mais acessível às pessoas com algum tipo de deficiência, atendemos às principais exigências técnicas para pessoas com deficiência. Para tanto, a plataforma EF:

- **o** É navegável sem mouse, utilizando-se das guias do teclado;
- **o** Possui contraste de cor para quem tem daltonismo;
- **o** Possui suporte de redimensionamento de fonte para tornar mais visíveis as letras;
- **o** Possui configurações de website otimizadas para leitores de tela (extensões específicas para cada deficiência disponibilizadas por navegadores de internet como o Google e o Firefox, por exemplo);
- **o** Possui Alt text nas imagens para habilitar os leitores de tela;
- **o** Possui campos de formulário rotulados claramente para leitores de tela;
- **o** Não reproduz nenhuma mídia automaticamente para evitar problemas com leitores de tela;

#### 7.1 Deficiência auditiva ou baixa audição

A plataforma conta com a opção de **legenda** nos vídeos que trabalham exclusivamente a habilidade de listening, e podem ser ativadas ao lado do ícone de som, abaixo do vídeo. Para as demais atividades cujos áudios ou vídeos não tem legenda dentro da plataforma, sugerimos a utilização do recurso de acessibilidade do Google Chrome de Legendas instantâneas. É possível também pular essas atividades ou respondê-las por escrito caso seja necessário.

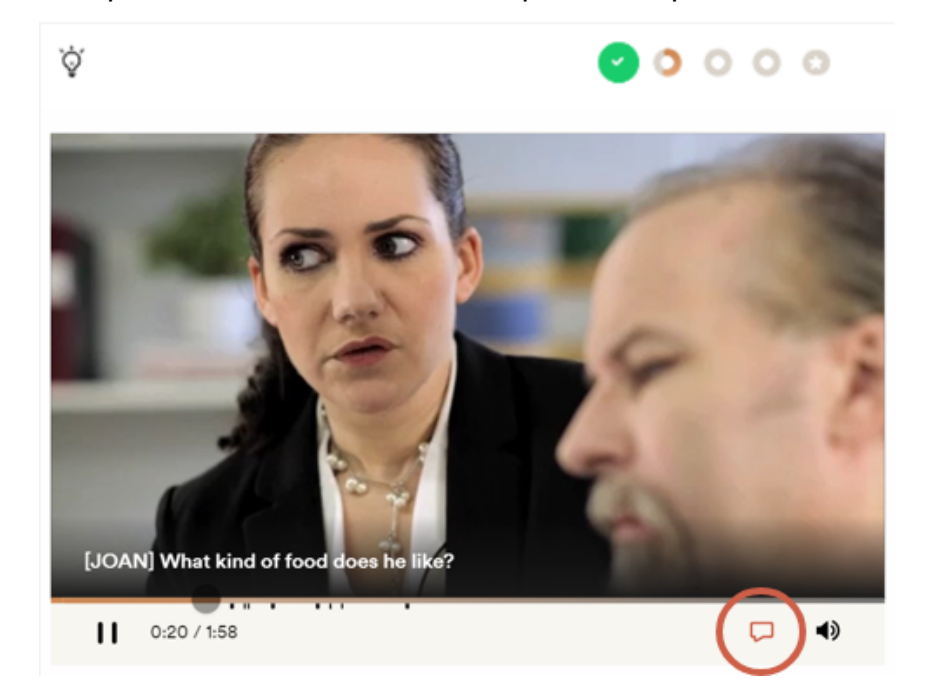

Se a Legenda ao Vivo (live caption) estiver ativada para o navegador, ela aparecerá em uma bolha suspensa que você pode arrastar. Observe que as configurações precisam ser feitas individualmente por cada aluno e pode não ser 100% preciso, além de não diferenciar os falantes em um diálogo.

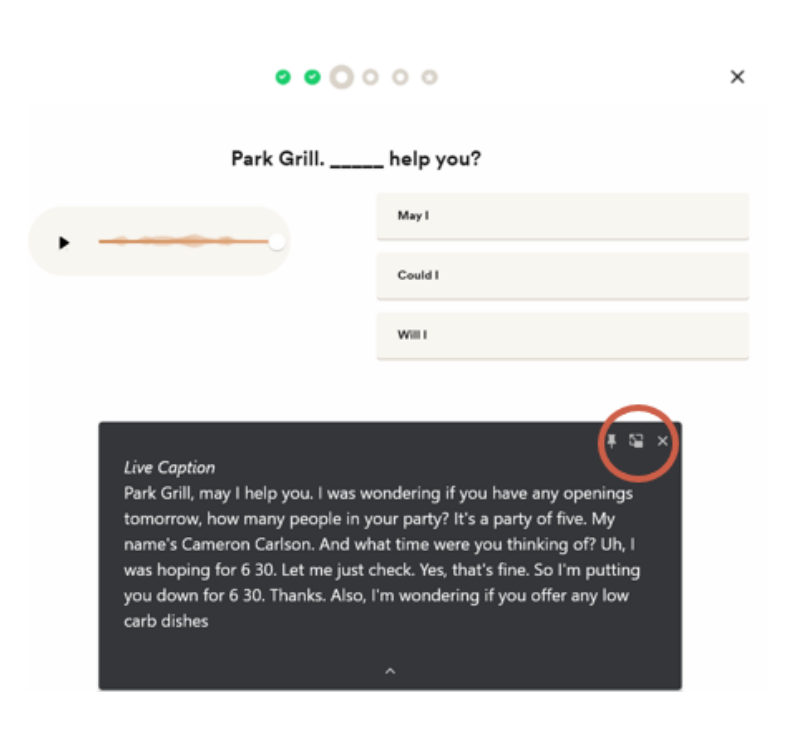

É possível pular os exercícios de fala para focar em outros conteúdos. A opção de pular exercícios está disponível em todo o conteúdo, exceto nas Tarefas Finais. Os alunos com deficiência auditiva poderão desenvolver fluência na escrita e leitura.

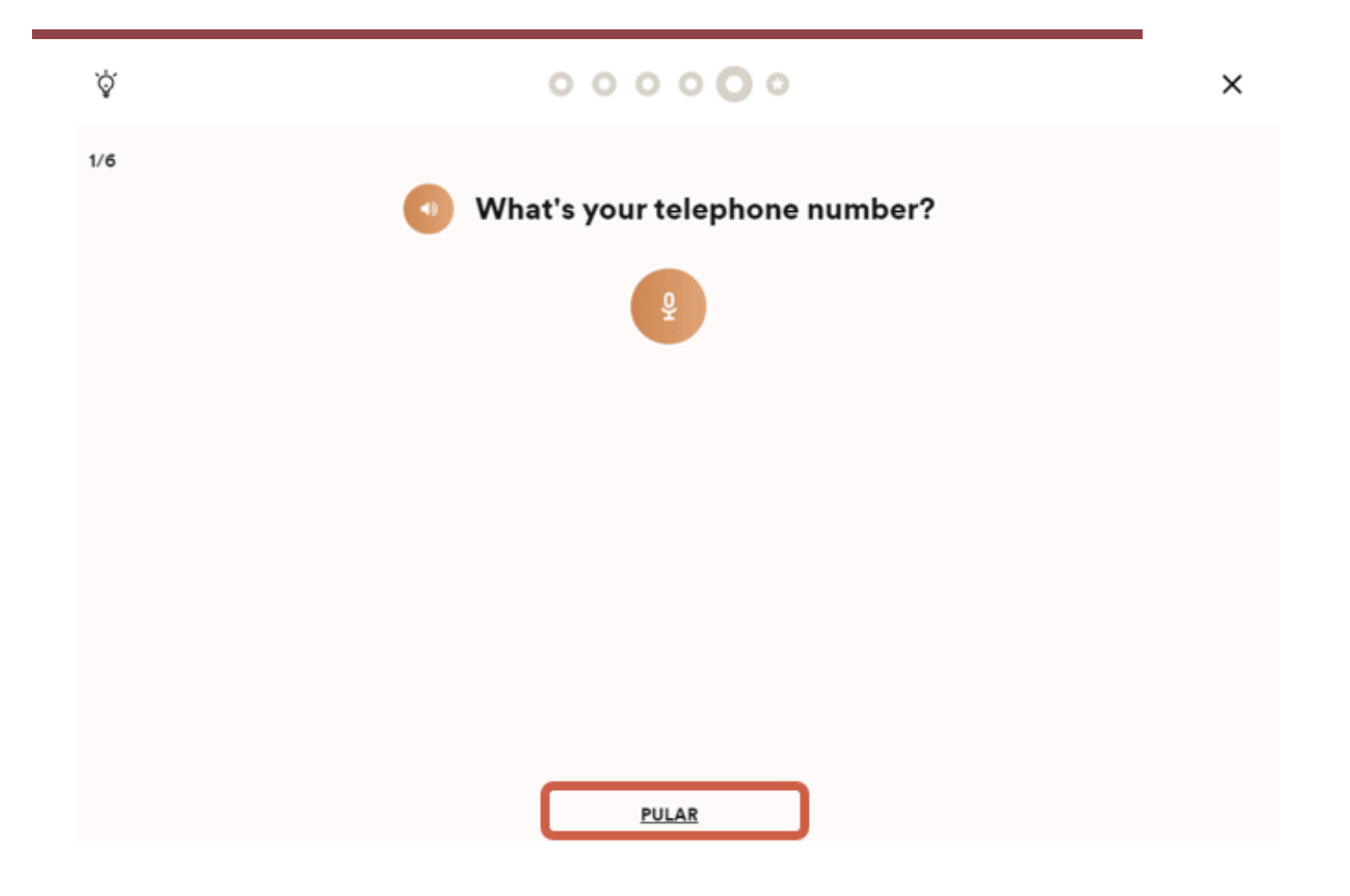

#### 7.2 Deficiência visual ou baixa visão

Existem ferramentas que podem ser utilizadas em conjunto com a plataforma, apenas atentando-se ao fato de que o idioma dessas extensões e programas deve ser configurado para inglês, garantindo que os estudantes terão acesso à pronúncia correta da língua.

O programa mais utilizado pelos alunos com baixa visão e cegueira é o NVDA, que deve ser instalado no computador e funciona apenas no sistema operacional Windows. Alternativamente, sugerimos a instalação da extensão para o Google Chrome chamada Chromevox (também funciona nos Chromebooks), que pode ser adicionada ao navegador através deste link. Nos Chromebooks, essa aplicação já vem instalada, para ativá-la basta pressionar ctrl+alt+z.

No Windows, a Lupa permite ampliar partes a tela. Por padrão, ela é aberta em tela inteira, podendo ser alterado o modo de exibição da Lupa pressionando Ctrl + Alt + M – isso alternará entre o modo de tela inteira, uma lupa transparente flutuante e o modo encaixado. Para ativar:

- 1. Pressione a tecla do logotipo do Windows + Mais (+) ou Menos (-) para ampliar ou reduzir. Selecione Iniciar (ou pressione tecla do logotipo do Windows no teclado) e selecione Configurações > Facilidade de acesso.
- 2. No menu Visão, selecione Lupa.
- 3. Ative a Lupa alternando o botão Desativado para Ativado. Isso ativará o Magnifier, e você pode ajustar as configurações conforme necessário para atender às suas preferências.

## 8. Como usar os recursos adicionais da plataforma

A Plataforma EF fornece três recursos adicionais: Flashcards, Tradutor e Laboratório de Gramática.

Os Flashcards são listas interativas de vocabulário divididas por níveis, em que podem escutar a pronúncia da palavra e ver exemplos diversos de sua utilização, todos com áudio. O Tradutor é um dicionário online dentro da Plataforma, onde se pode consultar o significado das palavras com exemplos, classificação gramatical e tradução para o Português e diversas outras línguas. O Laboratório de Gramática é um conjunto de unidades focadas na compreensão e práticas de itens gramaticais do Inglês, como tempos verbais e estruturas de frases. Dentro de cada um dos tópicos, diversas lições estão disponíveis com o objetivo de construir uma compreensão mais detalhada da gramática da língua.

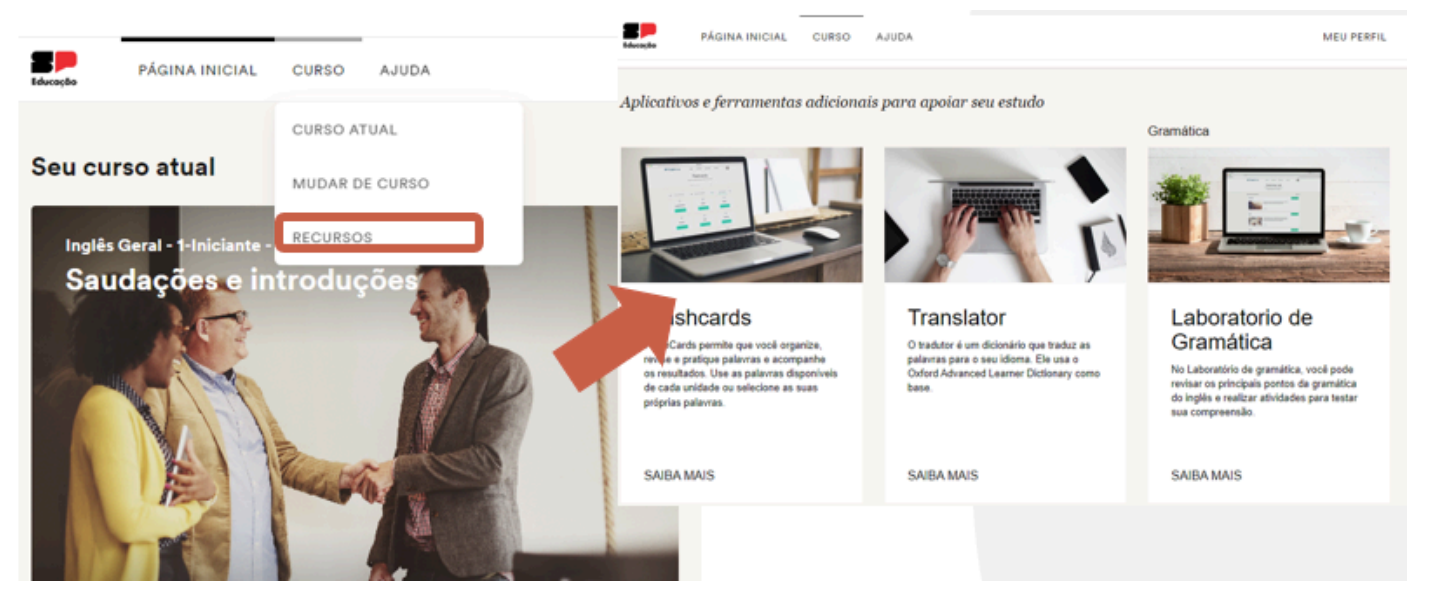

Em caso de dúvidas: [assista](https://efcom-my.sharepoint.com/:p:/r/personal/yasmin_pinheiro_ef_com/Documents/Uso%20da%20plataforma%20EF_SEDUC%20SP.pptx?d=w65ab3927b52d465a99709ddc91fe496a&csf=1&web=1&e=U4IbOu&nav=eyJzSWQiOjIxNDc0NzMxODksImNJZCI6MTE0NzM3NTg2OX0) o vídeo

## 9. No dia a dia: Principais dúvidas no uso da plataforma

#### 9.1 Professor/Gestor alega instabilidade na plataforma

- 1. Verificar no seu próprio login a instabilidade;
- 2. Verificar se a ocorrência acontece com mais de uma escola;
- 3. Aguardar 10/15 minutos e fazer uma segunda verificação pelo seu login;
- 4. Se o problema estiver relacionado a Internet da escola: comunicar através do grupo de [WhatsApp](https://qrco.de/grupoEF)
- 5. Se o problema for relacionado a plataforma, tirar um print do erro e enviar por e-mail para: [plataformaefsp@ef.com](mailto:plataformaefsp@ef.com)

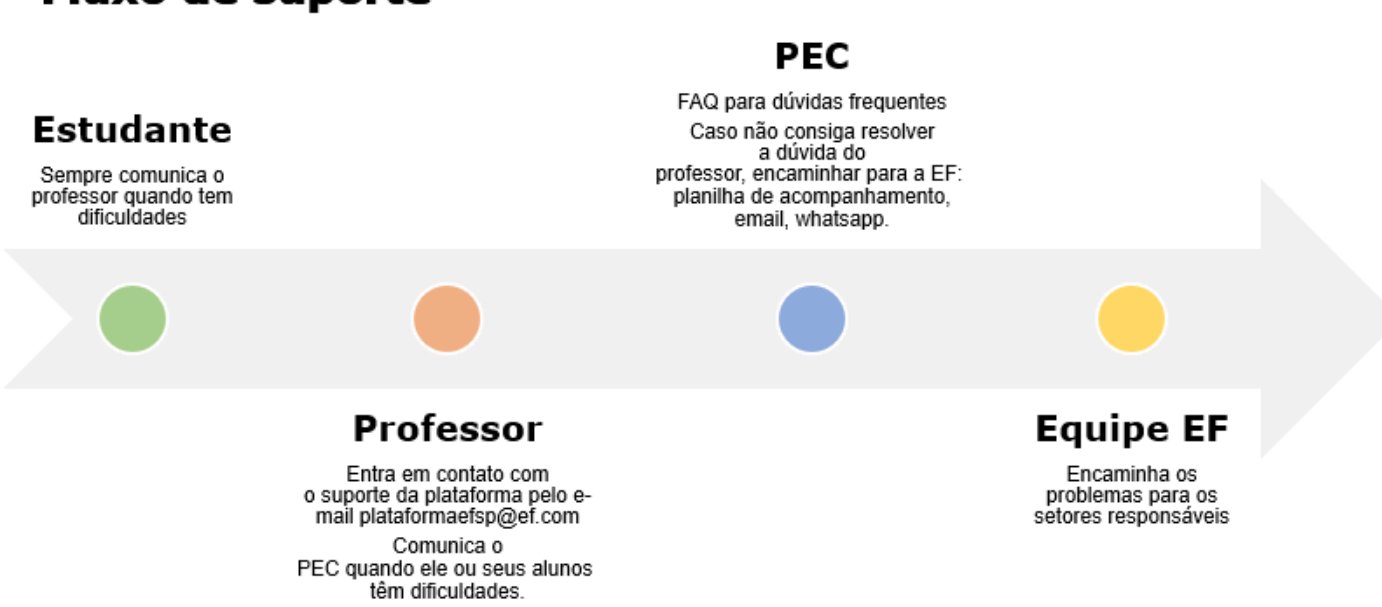

## **Fluxo de suporte**

#### 9.2 Estudante/Professor alega que lições não foram registradas na plataforma

- 1. Verificar se o aluno fez as atividades na conta dele;
- 2. Verificar se o aluno estava conectado à internet;
- 3. Verificar se o aluno, por acaso, não mudou de nível

a. Alguns alunos mudam de nível e alegam que as lições sumiram, quando, na verdade, são lições iniciadas em outros níveis

- 4. Verificar se o aluno está se referindo à lição ou atividade.
	- a. Lembre-se: Cada lição é composta por 4/5 atividades.
	- b. As lições só serão registradas após a finalização do bloco de atividades.

Obs: A plataforma registra seu desempenho em tempo real (como Facebook, Instagram, Whatsapp). Dessa forma, é provável que o estudante tenha perdido a conexão com a internet antes de finalizar a atividade.

### 9.3 Estudante/Professor alega que a plataforma não reconhece as respostas nas atividades de *speaking*

- 1. A plataforma é bastante exigente com relação ao *speaking*, inclusive ruídos no ambiente podem influenciar o reconhecimento pela plataforma;
	- a. Caso o estudante esteja utilizando a plataforma pelo computador, após a plataforma não reconhecer a pronúncia por 3 vezes é dada a opção de digitar o que foi ouvido, essa opção só está disponível no modo browser e não pelo app.
	- b. Caso o estudante esteja utilizando o app, recomenda-se estar em um ambiente com pouco ruído para a realização das atividades de speaking.

#### 9.4 Quais são as metas para professores e estudantes?

São 6 unidades, a ser comunicada para os professores e estudantes como conclusão de 1 nível com emissão de certificado. Assim, **cada aluno estudará 2 unidades a cada bimestre, totalizando 1 nível no ano.**

#### 9.5 As aulas serão acessadas pelos alunos durante a aula de inglês?

Sim, trata-se de uma implementação curricular. Inclusive, no escopo-sequência do 2º bimestre já há a previsão do uso da plataforma com as aulas espelhadas. O planejamento das aulas de inglês segue com duas aulas por semana, com a mudança de que uma delas será espelhada com a plataforma durante o 2º bimestre e a outra aula o estudante utilizará a plataforma no seu próprio nível de proficiência. O material digital do 2º bimestre será atualizado, e já será liberado considerando as aulas espelhadas. Para mais informações, acesse a apresentação e gravação realizada em 04 de abril de 2024.

#### 9.6 Como será trabalhada a aula espelhada?

Esse é um desenho de transição para o 2º bimestre, em preparação aos bimestres seguintes. Neste bimestre, haverá dois tipos de aula: a espelhada e a do nível de proficiência. Na aula espelhada, o material digital disponível para guiar o professor no processo de utilização da plataforma, onde serão retomados os conteúdos de nível básico para garantir que coletivamente a turma está evoluindo e consolidando a aprendizagem. Já na aula de proficiência, o estudante fará as lições na plataforma de acordo com o resultado do teste de nivelamento.

A partir do 3º bimestre, finalizaremos a transição e os professores passarão a apoiar os estudantes na trilha individual de aprendizagem na plataforma.

## 9.7 O professor consegue ver o progresso do estudante apenas na conta do estudante? Como será feito o monitoramento do progresso dos estudantes?

Não. No acesso dos professores pela plataforma, não há uma visualização do desempenho dos alunos. Estamos em processo de elaboração de uma visualização por Power BI para o monitoramento do progresso de seus alunos e alunas pelos professores. Assim que iniciado, faremos uma formação com os PECs sobre isso.

#### 9.8 Os PECs poderão fazer o curso, assim como os professores?

Sim!

#### 9.9 Se os estudantes tiverem menos de 70% de aproveitamento, devem refazer a unidade?

Não. Conforme é feita a lição, o estudante precisa ter 70% de aproveitamento para avançar para a próxima unidade e caso não tenha, não seguirá para a próxima. Assim, consequentemente, pode voltar as lições realizadas para correção das respostas, mas não necessariamente refazer toda a unidade.

## 10. Erros Mais Comuns

10.1 O que significa a mensagem "No school account found"/"Sorry!"?

HULT / EF

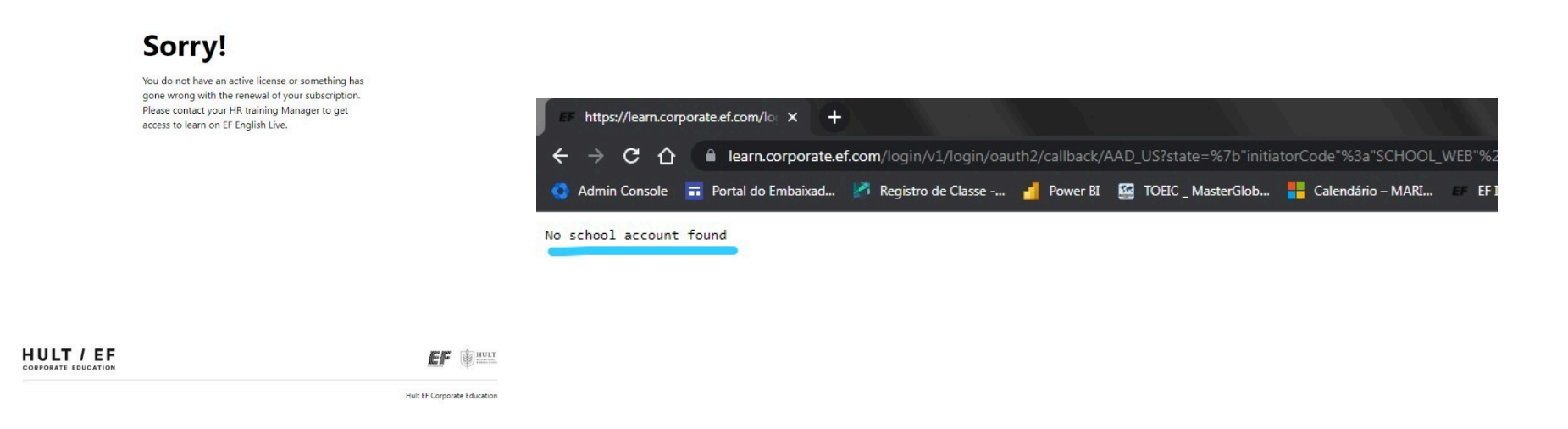

- $\Box$  Tente atualizar a página ou use o atalho de teclado CTRL + SHIFT + R. Caso o erro persista, significa que o professor/estudante não está matriculado na plataforma.
- Professor/estudante não matriculado na plataforma:
	- o Basta apenas aguardar. As novas inserções de alunos e professores na plataforma acontecem semanalmente.

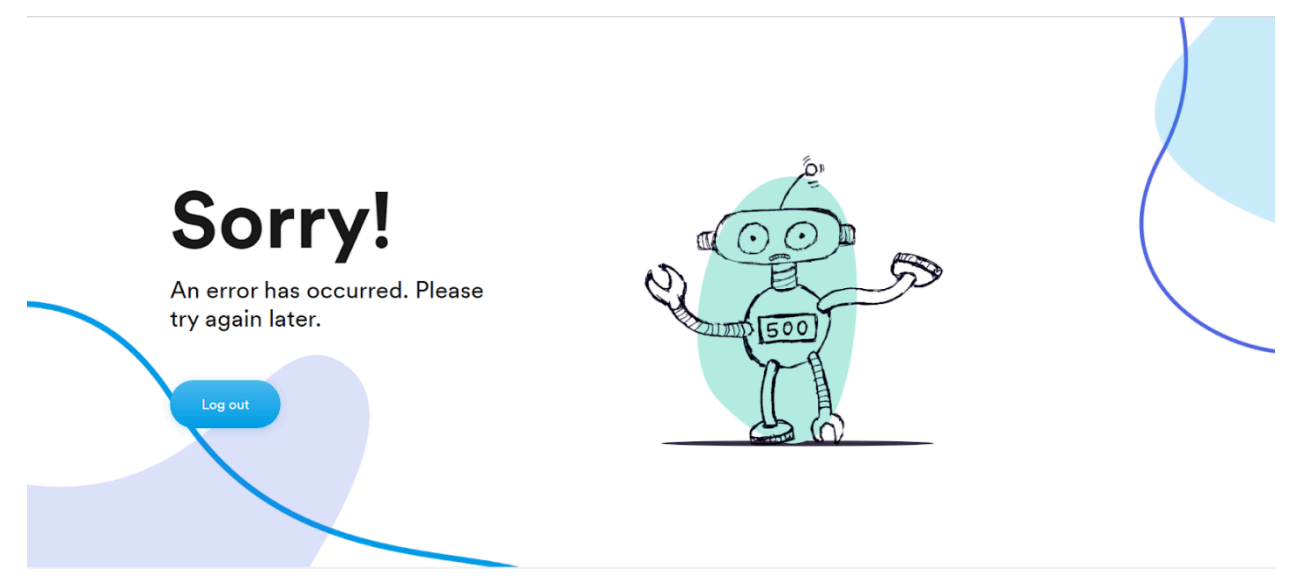

#### 10.2 O que significa a tela do robô "An error has ocurred"?

- Erro de internet. Geralmente, atualizar a página ou reiniciar o computador resolvem o problema e checar se há conexão com a internet.
- Caso o erro aconteça em apenas o login de um aluno da turma, teste esse login com o seu computador/internet. Se a  $\boxtimes$ mensagem persistir, entre em contato com a EF através da planilha de acompanhamento ou do e-mail [plataformaefsp@ef.com](mailto:plataformaefsp@ef.com)

## 10.3 Erro 0Auth provider terminated the login flow?

oAuth2 provider terminated the login flow

Erro de carregamento. Atualize a página ou use o atalho de teclado CTRL + SHIFT + R